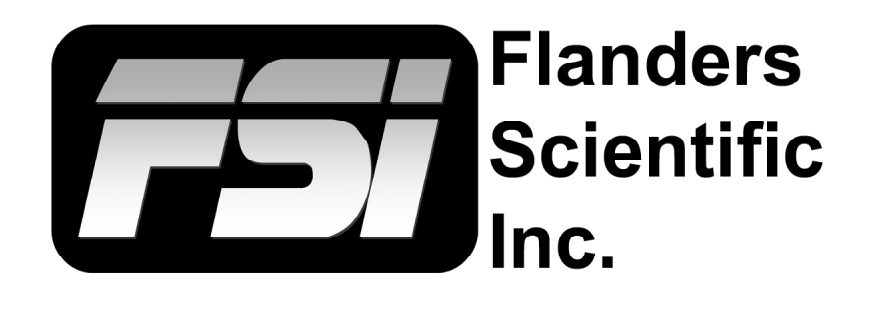

## **Colorimeter Offset Matrix Creation**

**I1 & CR250 using CalMAN**

Flanders Scientific, Inc. 6215 Shiloh Crossing Suite G Alpharetta, GA 30005 Phone: +1.678.835.4934 Fax: +1.678.804.1882 E-Mail: Support@FlandersScientific.com www.FlandersScientific.com

## 2 *© 2017 Flanders Scientific, Inc.*

## **Colorimeter Matrix Creation I1 & CR250 using CalMAN**

Begin by setting your FSI monitor to the default profile. Menu > System > Load Profile > Default. When prompted, confirm by selecting Yes.

Bypass the 3D LUT in the monitor's Color Management menu. Color Management > LUT Bypass > 3D LUT.

Connect CalMAN to the Test Pattern Generator of your choice. For additional information, please reference our other calibration guides.

Connect your I1 and CR-250 to your computer via USB.

Ensure the diffusor is open on the I1

Select the I1 from the meter selection drop down.

Select New/Edit under profiles and offsets.

To Connect both probes, select the Simulated Meter tab and then Find Meter.

In the find meters window select the top two selections. All Meters except those listed below Colorimetry Research Inc. meters [USB]

Click search.

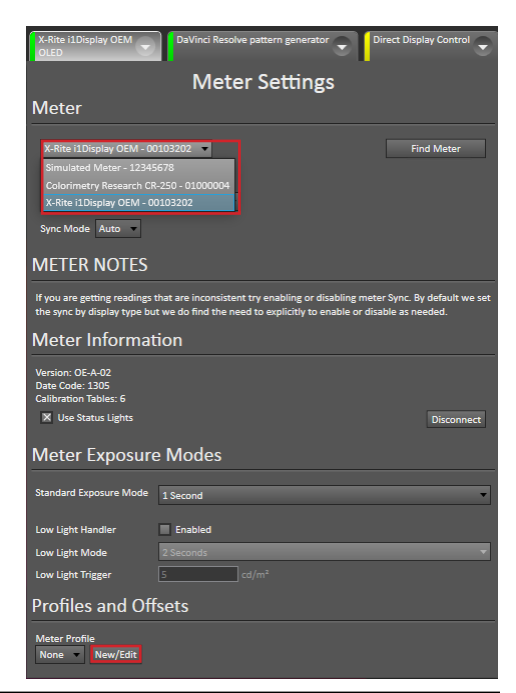

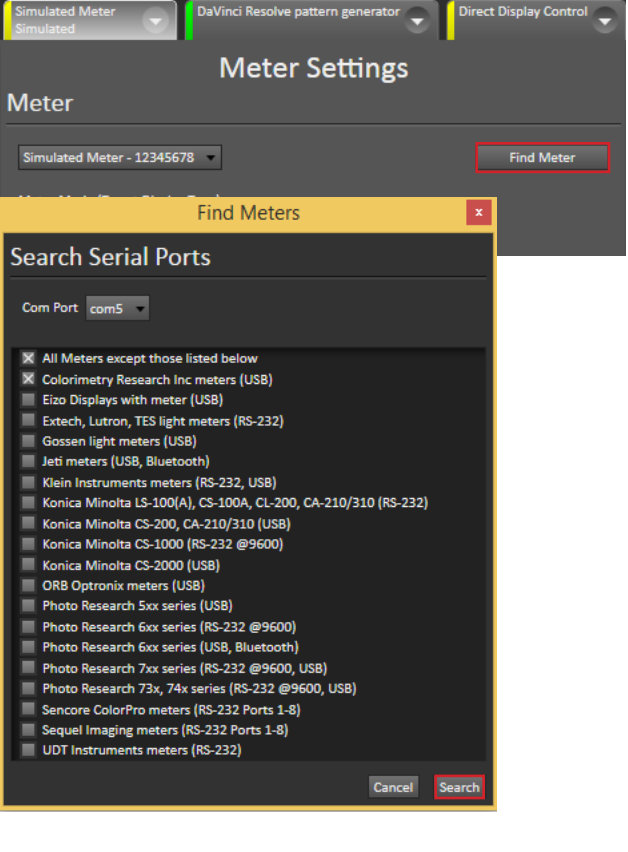

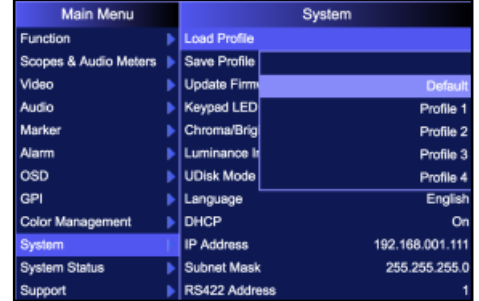

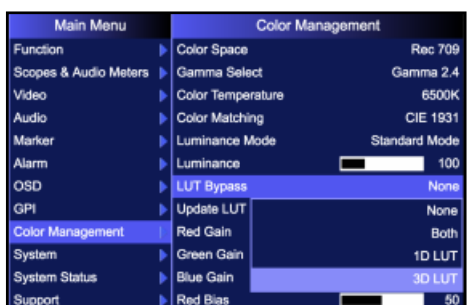

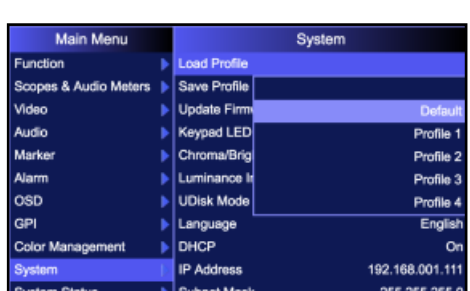

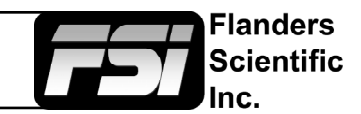

## **Colorimeter Matrix Creation I1 & CR250 using CalMAN**

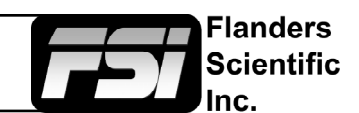

In the Create Profile window set: **Create Profile** Reference Meter: CR-250 **Meter Settings** Target Meter: I1 Reference Meter Colorimetry Research CR-250 - 01000004 **X** Advanced Options Select the Advanced Options checkbox under the CR-250 and Low Light Handle Auto - Norma set sync to Auto-Normal. Light Trigger er Mode (Target Display Type) All Display Type X-Rite i1Display OEM - 00103202 Select Add Profile and enter a name of your choice. **Target Meter** Advanced Options **Find more meters** We recommend naming your offset based on the panel type or Source FSI monitor model. Set the display type that corresponds to your DaVinci Resolve pattern generator - 1 monitor. **Stimulus Level:**  $100$ Select multipass and hit OK once the CR-250 has been placed in Prompt for pattern changes **Profile Information** the middle of the panel. Once complete, CalMAN will prompt you to do the same thing with the I1. Current Profile OLED Re Add Profile Remove Profile Display Type OLED ofile Matrix Single Pass Multi Pass Prepare your Colorimetry Research CR-250 for readings OK Cancel Prepare your X-Rite i1Display OEM for readings OK Cancel

The profile will be saved on the computer and selectable from the meter profile drop down in the Meter Settings tab under Profiles and Offsets.

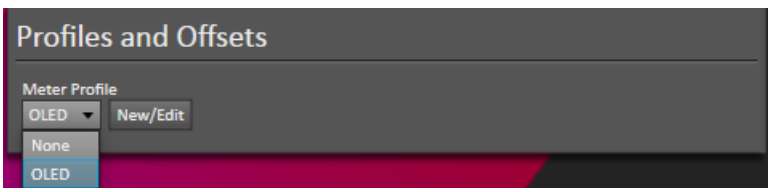